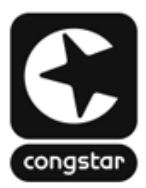

### **ANLEITUNG: So richtest du deine FRITZ!Box für "***congstar Zuhause***" ein**

Stelle bitte vorab sicher, dass die Verkabelung bereits erfolgt ist.

Die fertige Verkabelung sollte wie folgt aussehen:

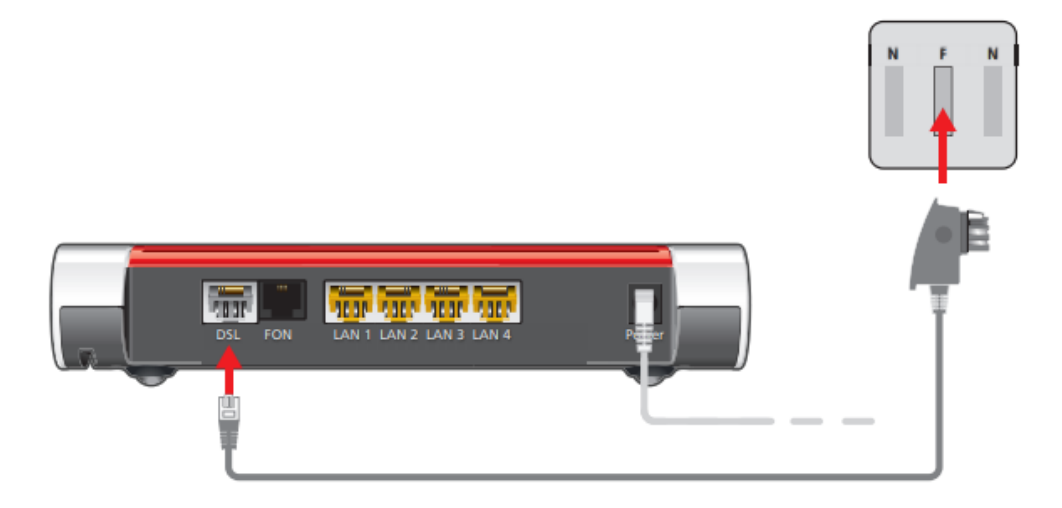

- 1. Stecke das lange, graue Ende des DSL-/Telefonkabels in die "DSL"-Buchse der FRITZ!Box.
- 2. Stecke den DSL-Adapter in die mit "F" beschriftete Buchse deiner TAE-Dose. An der FRITZ!Box leuchtet nach kurzer Zeit die "Power / DSL"-LED durchgehend grün.
- 3. Stelle danach sicher, dass du mit dem richtigen WLAN verbunden bist. Scanne dafür den QR code auf deiner "FRITZ!Box Serviceinformation" oder gebe die Daten manuell ein.

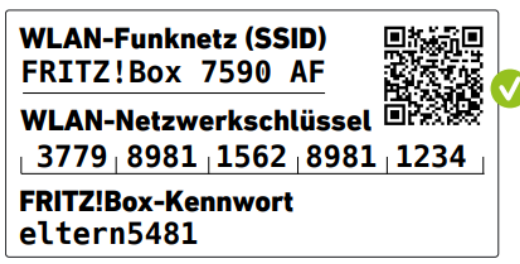

Wenn du die Verbindung mit der FRITZ!Box hergestellt hast, so rufe nun die Benutzeroberfläche der FRITZ!Box auf. Dazu öffne bitte deinen Web-Browser (Firefox, Chrome, Edge, usw.) und klicke entweder auf [https://fritz.box](https://fritz.box/) oder [https://192.168.178.1.](https://192.168.178.1/) Du kannst diese Adressen auch manuell in die Adresszeile eintragen.

Bitte wähle die Konfiguration nach entsprechender FRITZ!OS Version aus:

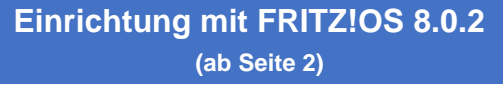

**[Einrichtung mit FRITZ!OS 8.0](#page-4-0) (ab Seite 5)**

# **FRITZ!0S 8.0.2**

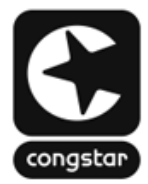

#### **SCHRITT 1 (optional): Werkseinstellungen wiederherstellen**

<span id="page-1-0"></span>Wenn du deine FRITZ!Box gerade erst erhalten hast, dann kannst du diesen Schritt Betrieb, empfehlen wir dir einen Werksreset durchzuführen.

Um die Werkseinstellungen deiner FRITZ!Box wieder herzustellen, muss zunächst die FRITZ!Box für zwei Minuten vom Strom genommen werden. Klicke anschließend auf [https://fritz.box](https://fritz.box/) (alternativ [https://192.168.178.1\)](https://192.168.178.1/) und gehe dann bitte wie folgt vor:

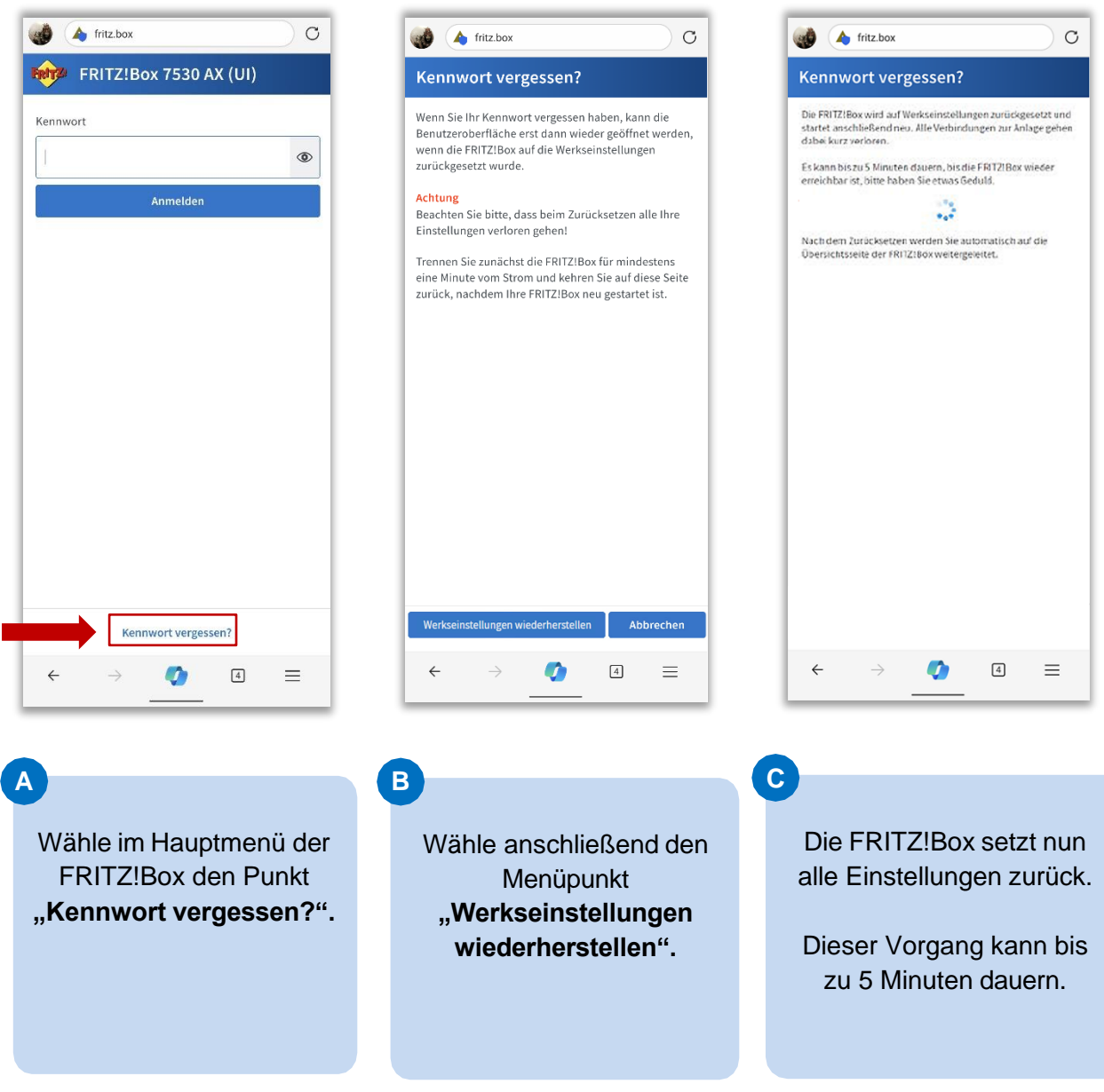

### **FRITZ!0S 8.0.2**

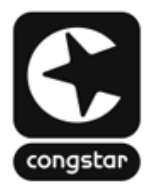

#### **SCHRITT 2: Internet einrichten**

Um die Einrichtung deines Anschlusses durchzuführen, gehe wie folgt vor:

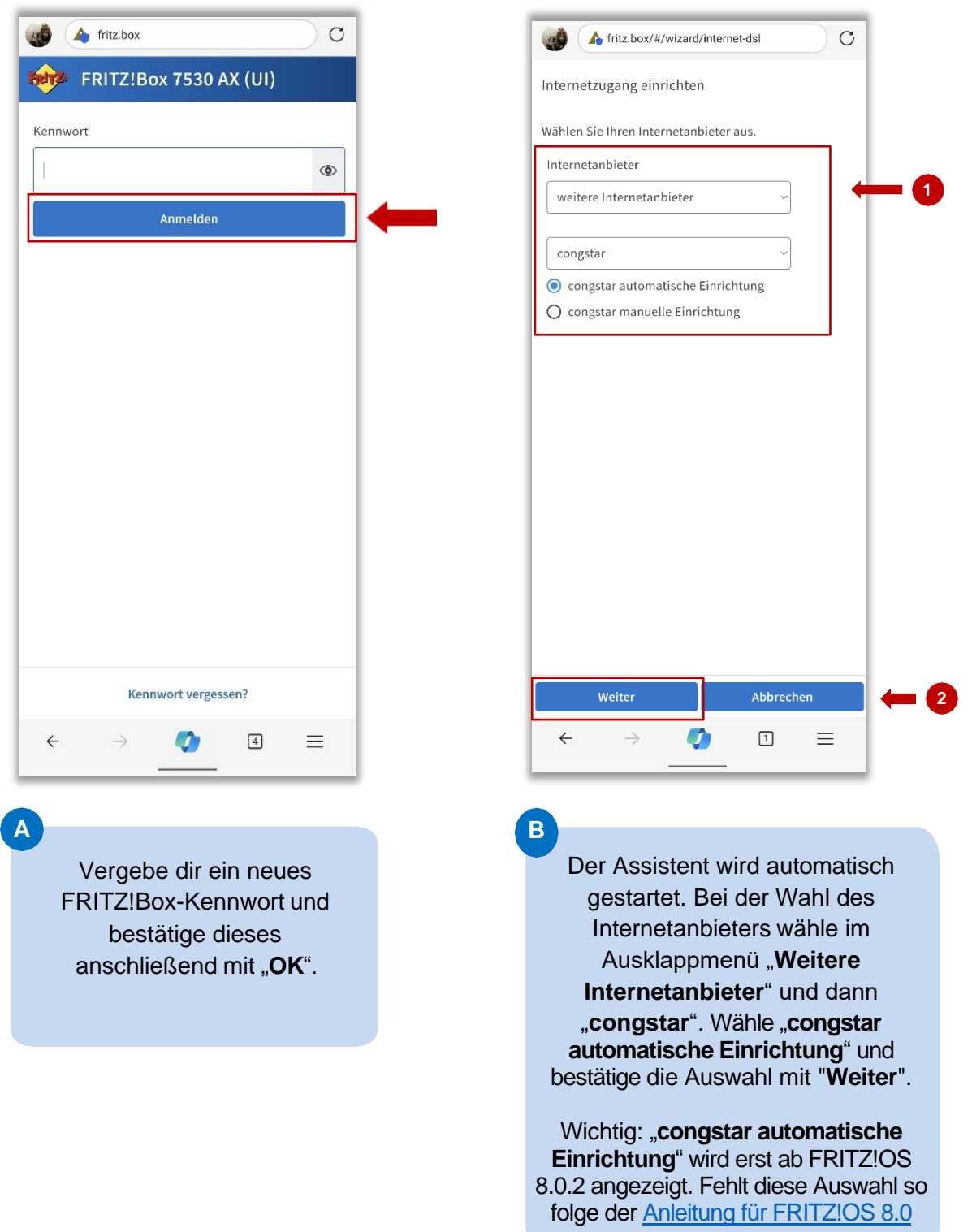

### **FRITZ!0S 8.0.2**

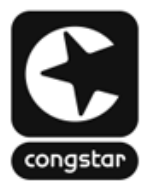

#### **SCHRITT 2: Internet einrichten**

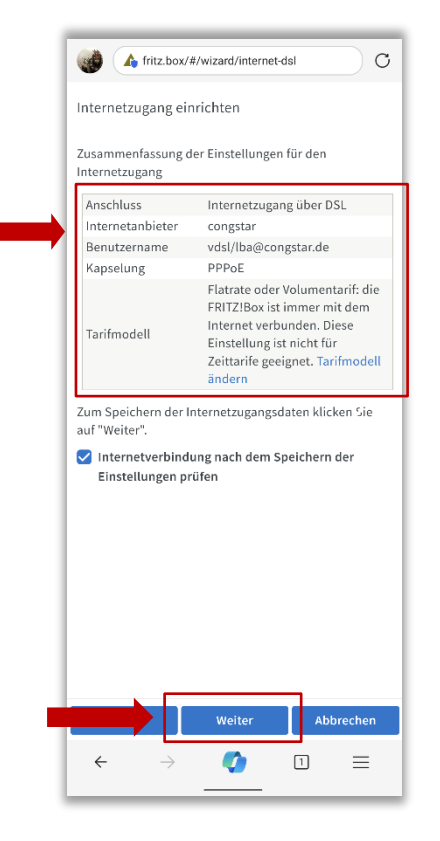

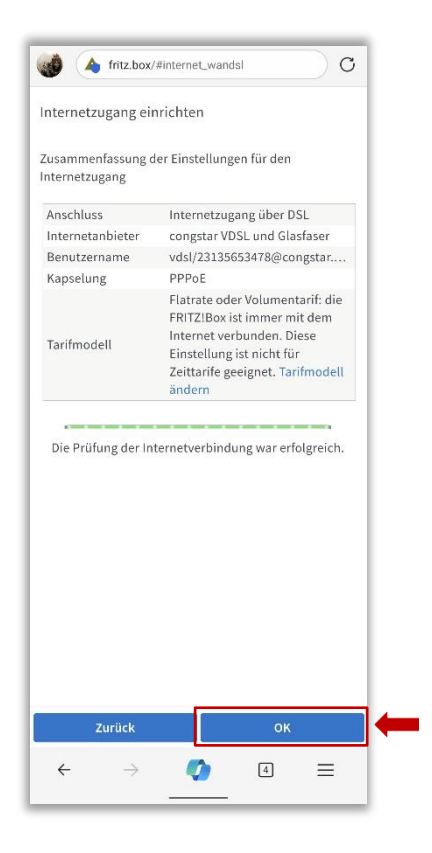

In diesem Schritt werden die gemachten Angaben nochmals gesammelt aufgelistet. Ist alles korrekt, so bestätige mit "**Weiter**".

**C**

**D**

Die Prüfung der Zugangsdaten wird über einen **Statusbalken** dargestellt. War die Prüfung erfolgreich, so Klicke auf "OK".

Die Einrichtung ist mit klicken von "**OK**" abgeschlossen.

## **FRITZIOS 8.0**

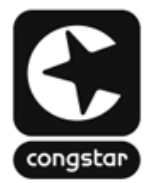

#### **SCHRITT 1 (optional): Werkseinstellungen wiederherstellen**

<span id="page-4-0"></span>Wenn du deine FRITZ!Box gerade erst erhalten hast, dann kannst du diesen Schritt überspringen. Hattest du die FRITZ!Box bereits an einem anderen Anschluss in Betrieb, empfehlen wir dir einen Werksreset durchzuführen.

Um die Werkseinstellungen deiner FRITZ!Box wieder herzustellen, muss zunächst die FRITZ!Box für zwei Minuten vom Strom genommen werden. Klicke anschließend auf [https://fritz.box](https://fritz.box/) (alternativ [https://192.168.178.1\)](https://192.168.178.1/) und gehe dann bitte wie folgt vor:

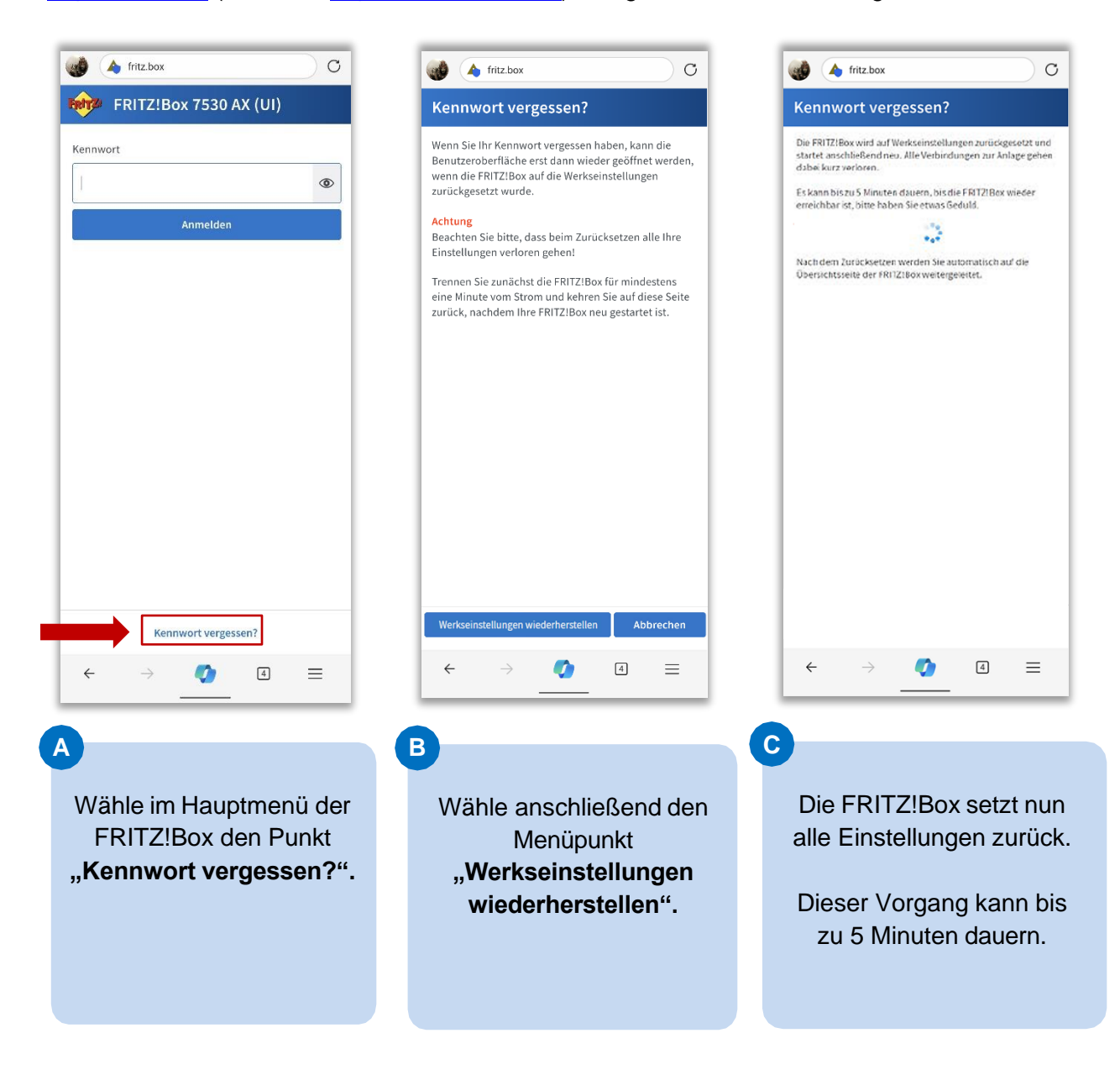

## **FRITZ!0S 8.0**

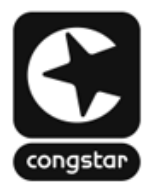

#### **SCHRITT 2: Internet einrichten**

Um die Einrichtung deines Anschlusses durchzuführen, gehe wie folgt vor:

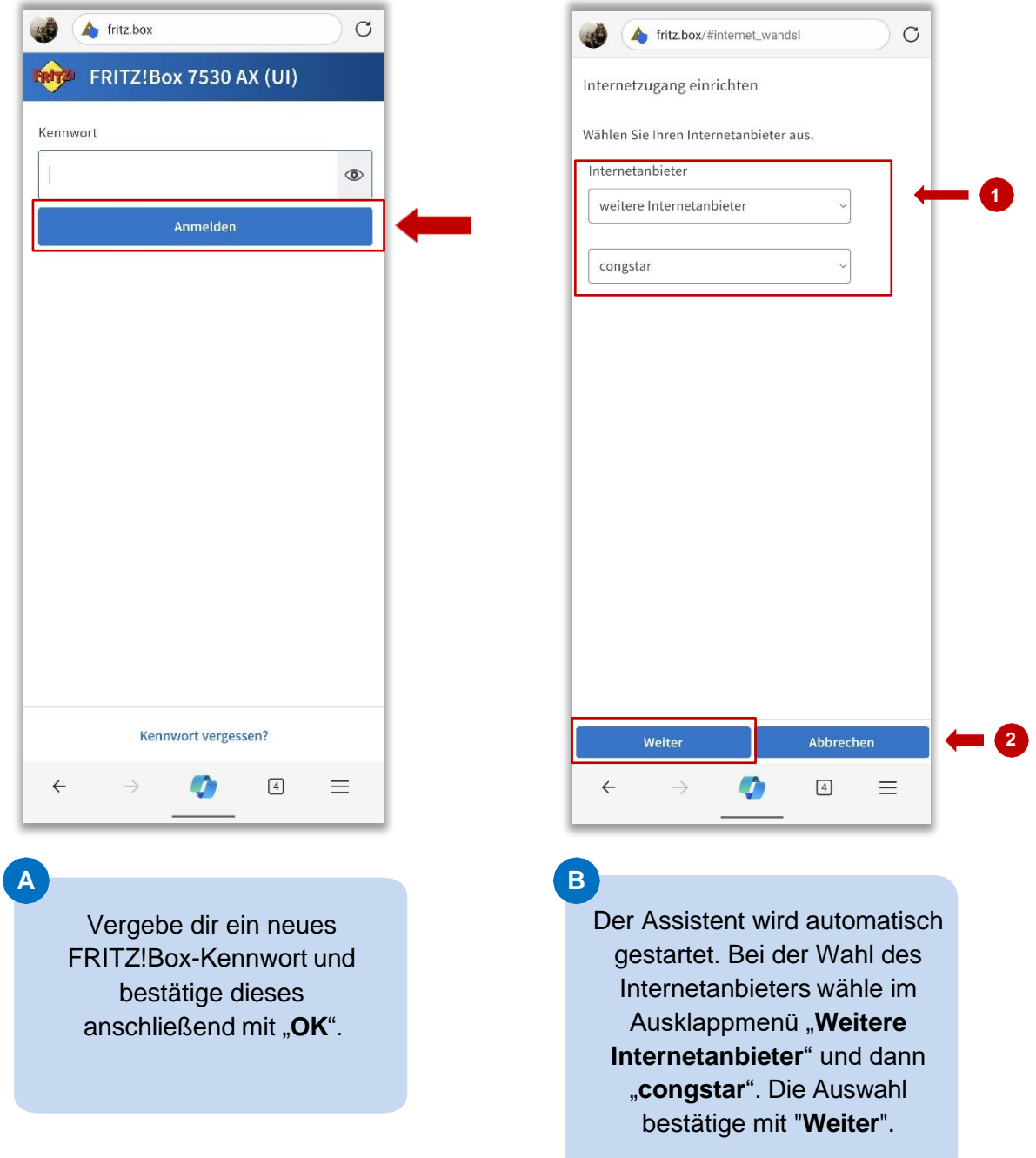

# **FRITZ!0S 8.0**

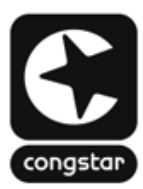

#### **SCHRITT 2: Internet einrichten**

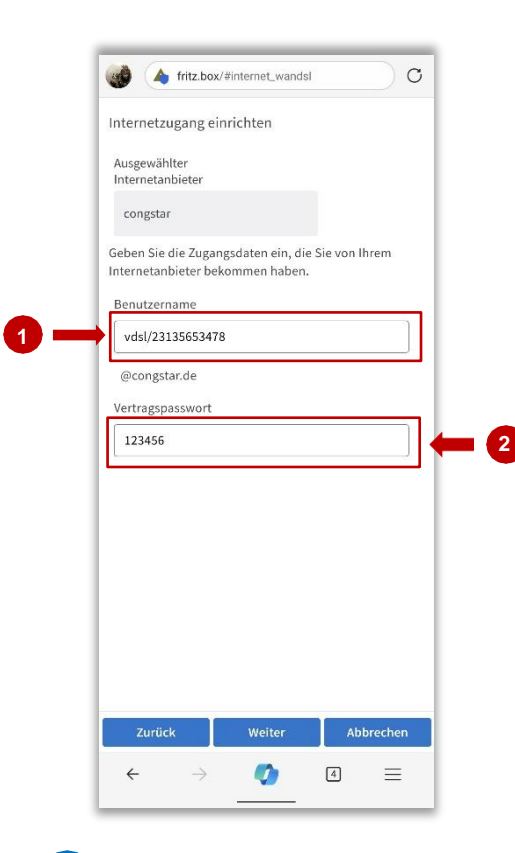

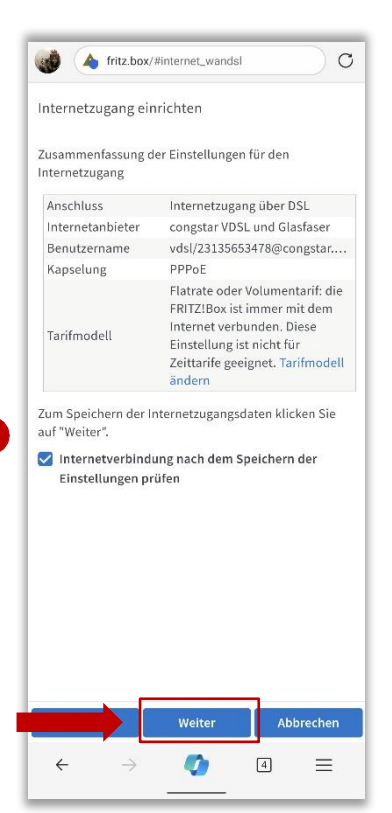

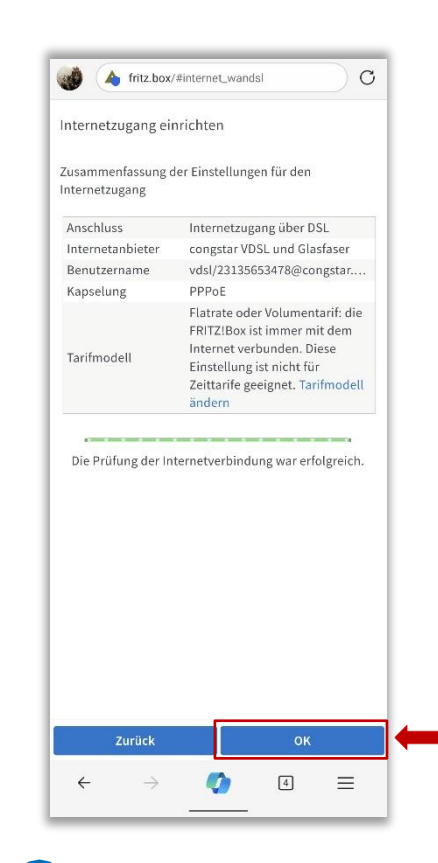

**C**

Trage an dieser Stelle deine Zugangsdaten ein.

Deinen Benutzernamen und dein Vertragspasswort findest du in der congstar App unter "**Router einrichten**".

Sind alle Angaben gemacht, so bestätige diese mit "**Weiter**".

**D**

In diesem Schritt werden die gemachten Angaben nochmals gesammelt aufgelistet. Ist alles korrekt, so bestätige mit "**Weiter**".

Die Prüfung der Zugangsdaten wird über einen **Statusbalken** dargestellt. War die Prüfung erfolgreich, so Klicke auf "OK".

**E**

Die Einrichtung ist mit klicken von "**OK**" abgeschlossen.